## AmazonSmile Gives Back to Dignity Health Foundation - Inland Empire

AmazonSmile will donate 0.5% of the price of your eligible purchases to a charity of your choice. You can follow the below directions on both your personal and business Amazon account. These instructions will show you how to set up charitable donations through your existing Amazon account. *Please see page 2 for Mobile App instructions*.

## **Desktop Browser Instructions:**

- 1. Go to your Amazon account and make sure you are signed in.
  - 2. Go to Smile.Amazon.com
    - 3. Click 'Get Started"

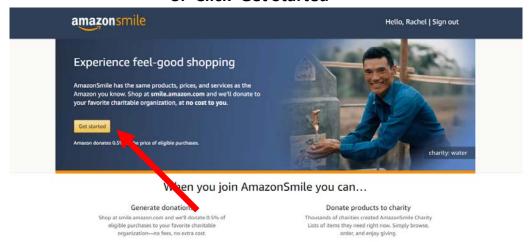

4. Type "Dignity Health Foundation Inland Empire" in the search bar.

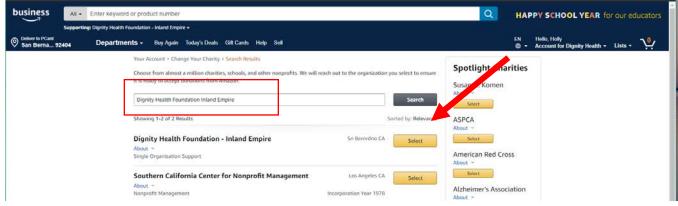

- 5. Select Dignity Health Foundation Inland Empire
- 6. Make sure you get a confirmation notification that you changed your charity to Dignity Health Foundation Inland Empire.

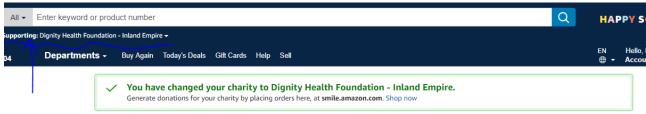

7. Shop normally and you will be DONATING to Dignity Health Foundation – Inland Empire!

## **Mobile Amazon App Instructions:**

- 1. Sign in to your Amazon Account on the Mobile App.
- 2. Go to the Menu Bar and find "AmazonSmile" under the "Programs & Features" section of the menu.

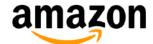

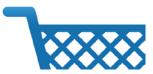

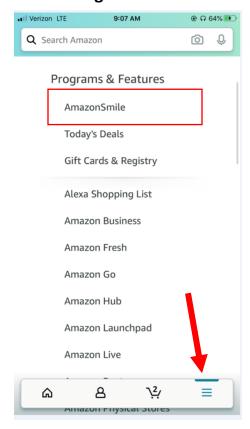

3. Make sure to TURN ON AmazonSmile, if it is already ON be sure to select Dignity Health Foundation – Inland Empire as your Charity.

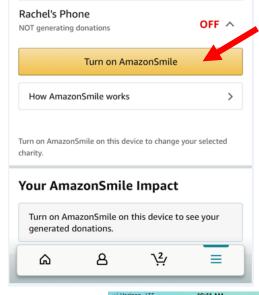

- 4. Search and select Dignity Health Foundation Inland Empire as your charity of choice.
- 5. You will need to do these steps twice a year to renew AmazonSmile on your Mobile Device.
- 6. Shop normally and you will be DONATING to Dignity Health Foundation Inland Empire!

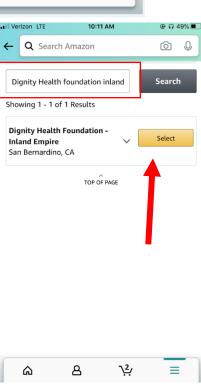